## **ISTRUZIONI PRENOTAZIONE RICEVIMENTO DOCENTI**

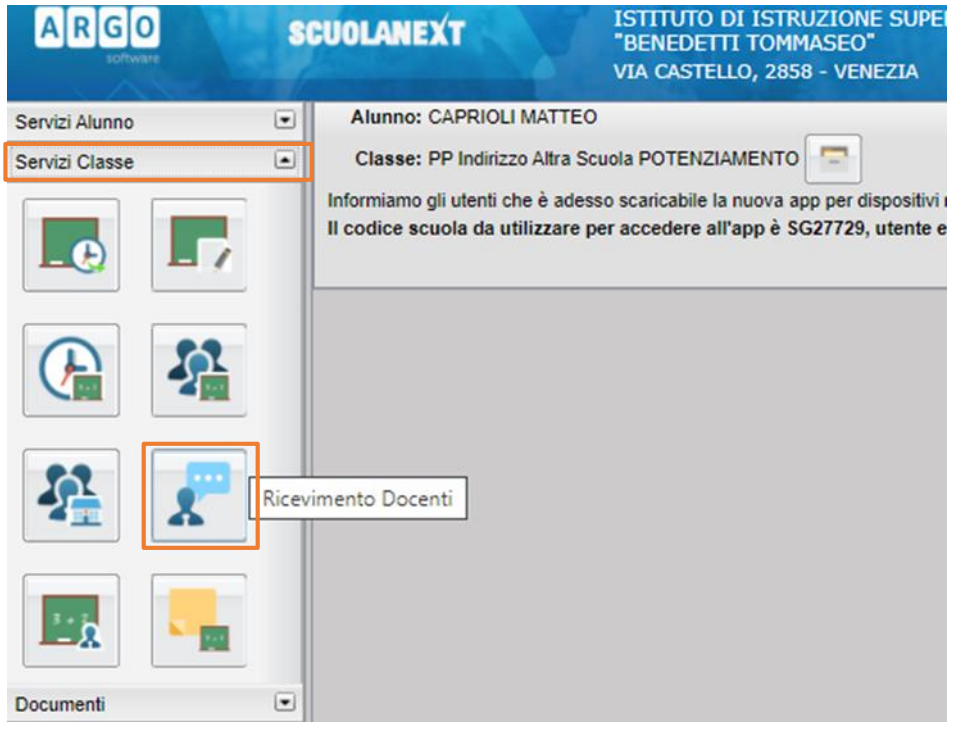

Per inserire una richiesta di ricevimento al docente è necessario procedere come segue:

> 1- Entrare nel Registro Elettronico, selezionare "**Servizi Classe**" dal menù principale e poi cliccare sull'icona "**Ricevimento Docenti**"

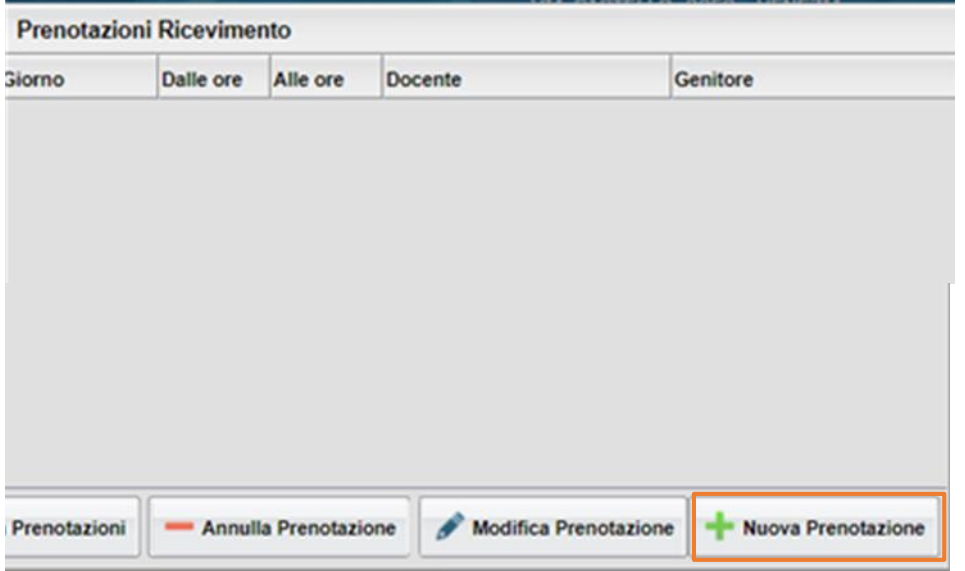

2- Entrati nella scheda "**Prenotazioni Ricevimento**" cliccare su "**Nuova Prenotazione**" in basso a destra

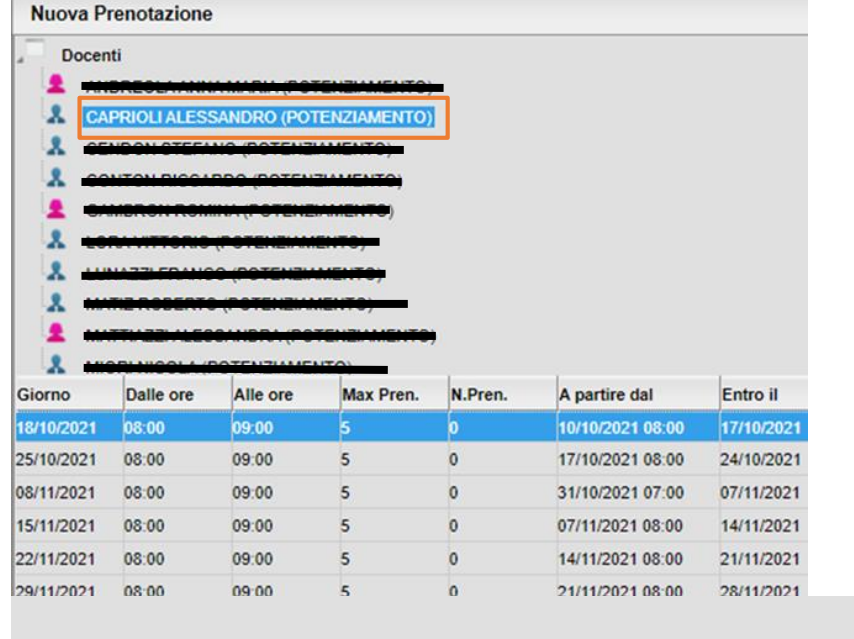

- Nuova Prenotazione

## Prenotazione

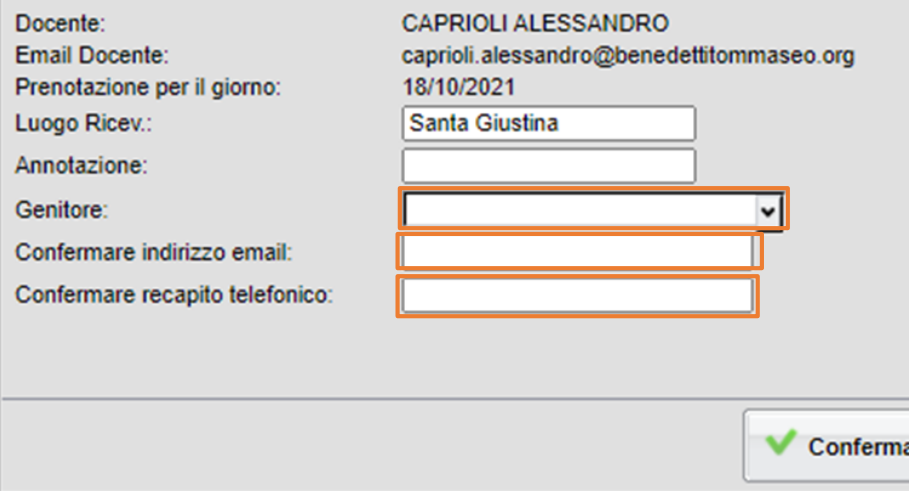

3- A questo punto apparsa la scheda "**Nuova Prenotazione**", dopo aver selezionato il docente con il quale si vuole chiedere ricevimento e il rispettivo giorno, cliccare su "**Nuova prenotazione**" in basso a destra

- 4- Nella Scheda "**Prenotazione**"oltre a trovare i dati del docente ci sono tre campi oblligatori da completare:
	- **Genitore:** dal menù a tendina scegliere il genitore che richiede il ricevimento (Padre o Madre)
	- **Indirizzo email**: se non è presente indicare un indirizzo mail di contatto
	- **Recapito telefonico**: indicare un numero telefonico di contatto
- 5- Dopo aver inserito i dati richiesti cliccare sul tasto "**Conferma**"
- 6- Se è andato tutto a buon fine il sistema invia, all'indirizzo mail indicato precedentemente, una comunicazione di avvenuta prenotazione ed inoltre in alto al centro dello schermo uscirà il seguente messaggio:

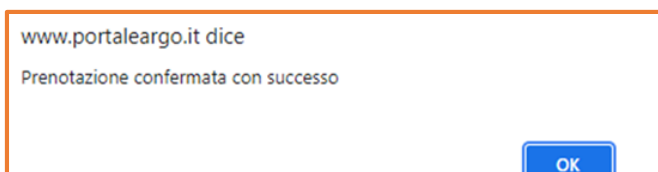